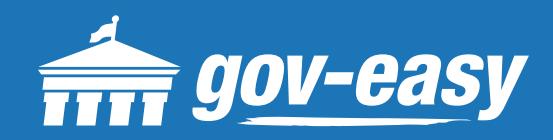

# **HOW TO Make a Payment**

Visit apps.gov-easy.com to follow the steps below.

#### **Step 1**

Type in the name of the municipality from which you want to make payments. Select from the results below.

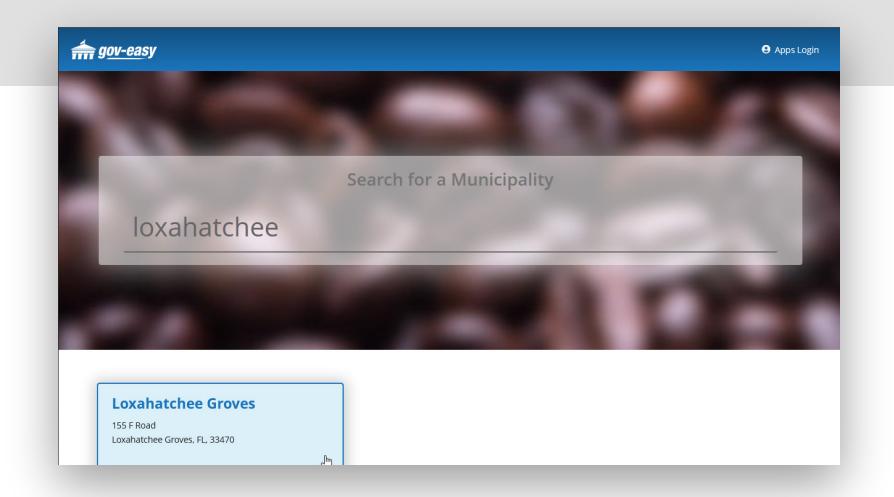

## **Step 2**

On the services screen hover over "Make a Payment" and click on "Point of Sales".

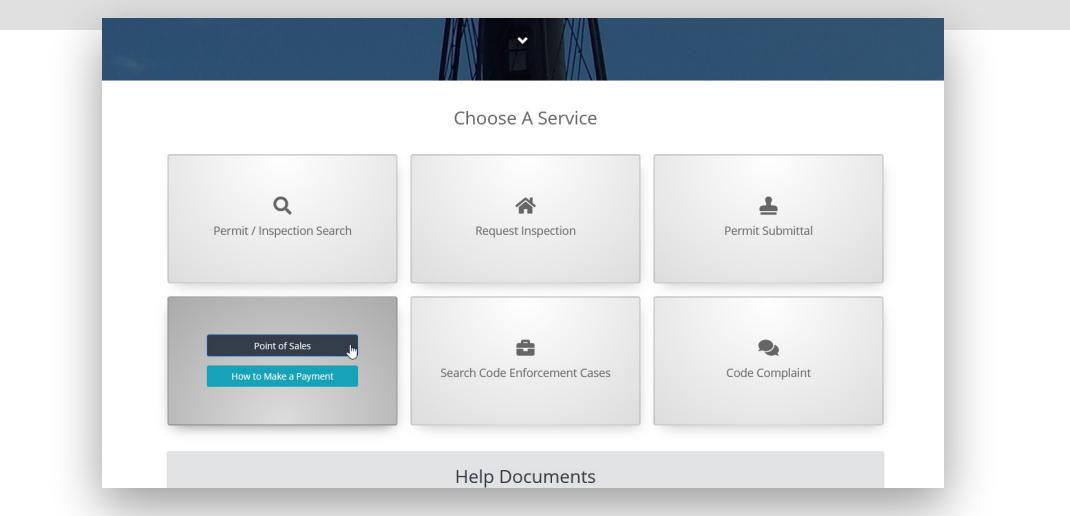

### **Step 3** On the Make a Payment window, enter the Application Number and click "Find" <del>the</del> gov-easy Search Make a Payment Welcome to the online POS (Point of Sale) terminal. Here you will be able to pay for your fees online. All transactions are secure<br>and encrypted. Click here to view our online privacy and security policy. In this step you **Enter Application Number** Find  $\mathbb{D}$

#### **Step 4**

Select the application by clicking the checkmark in the results and you will see a list of fees associated to the application number. Confirm the fees and then click "Checkout." On the screens that follow enter payment information and complete the transaction.

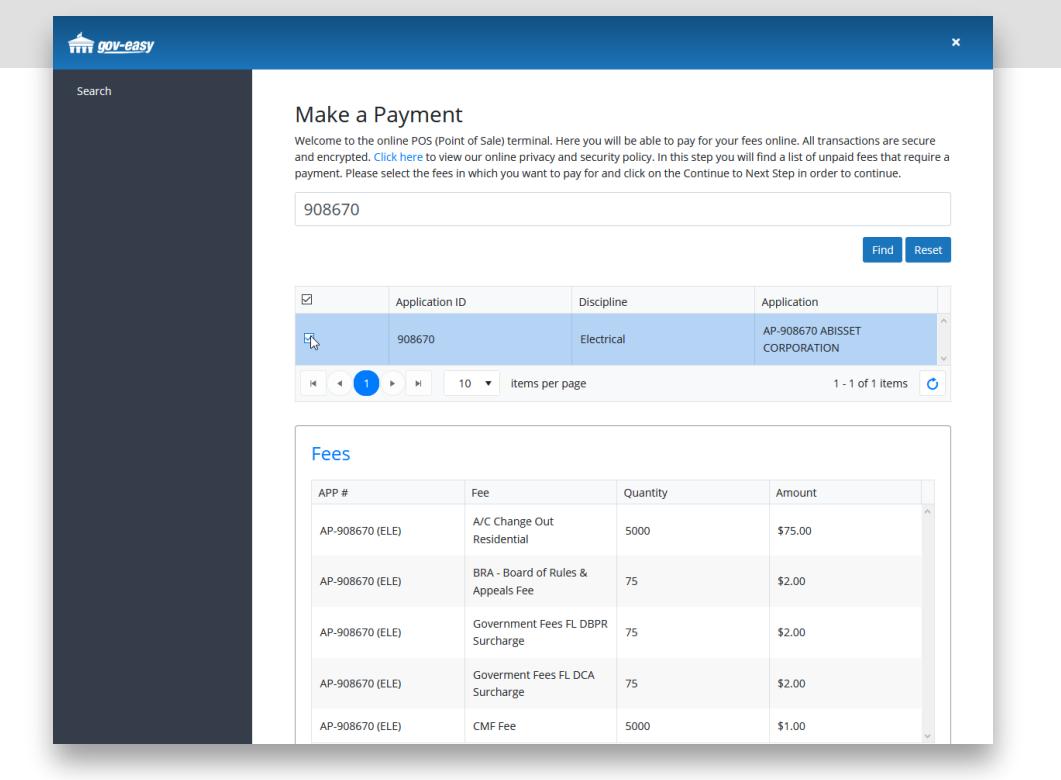

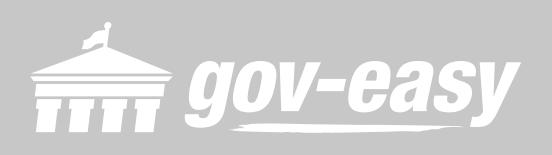